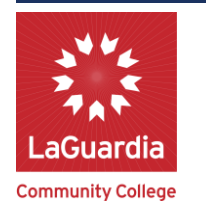

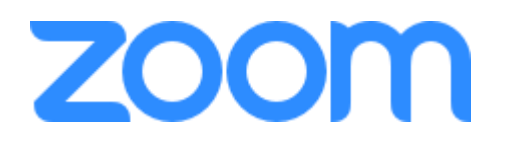

# CUNY ZOOM MEETINGS – LOGIN INSTRUCTIONS **WITH DEVICE SPECIFIC INSTRUCTIONS FOR WEB, DESKTOP & MOBILE**

## **ACCESS YOUR ACCOUNT: [HTTPS://CUNY.ZOOM.US/](https://cuny.zoom.us/)**

LAUNCH ZOOM APP & SIGN-IN: CHOOSE SSO | DOMAIN: CUNY | Use CUNYFirst Login

What are my CUNY Login account credentials ? Username: Firstname.LastnameNN@login.cuny.edu where "NN" is the last 2+ digits of your CUNY EMPLID.

CUNY Login FAQ:<https://www.cuny.edu/about/administration/offices/cis/cuny-login-faq/>

CUNYFirst & e-mail Look Up: <https://apps.laguardia.edu/lookupID/>

# ZOOM – WEBSITE: [HTTPS://CUNY.ZOOM.US](https://cuny.zoom.us/)

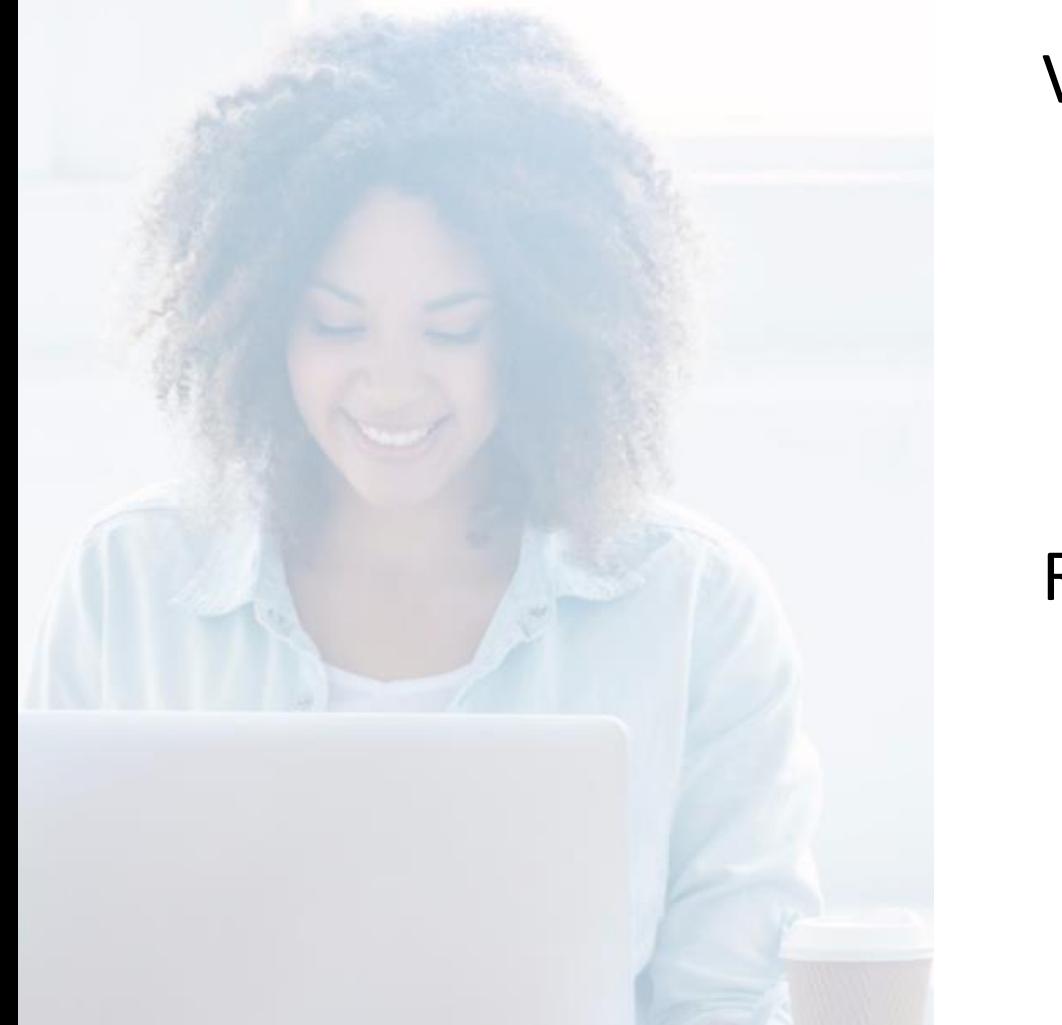

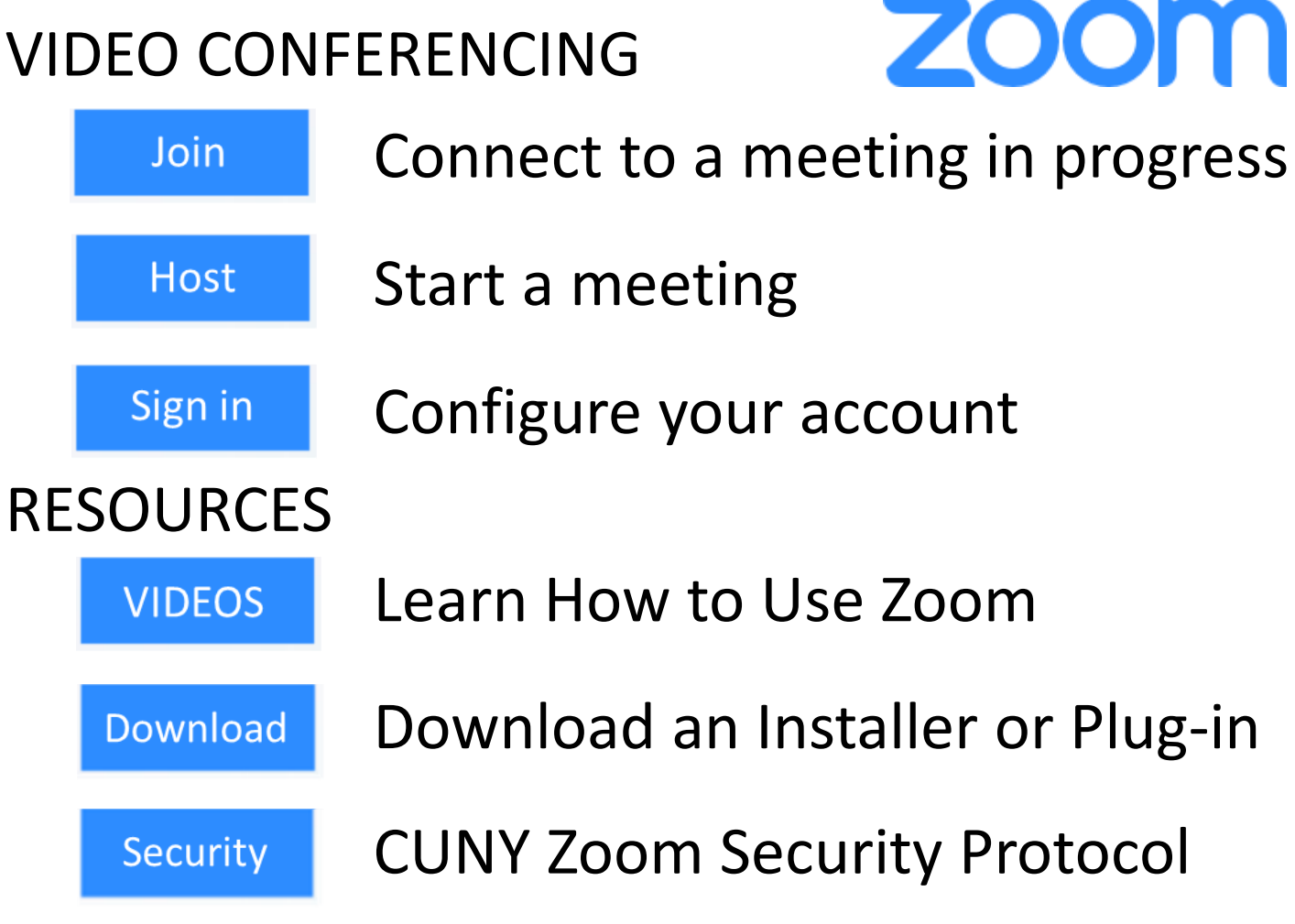

## ZOOM - MOBILE APP LOGIN INSTRUCTIONS

## Launch the App & Choose Sign In

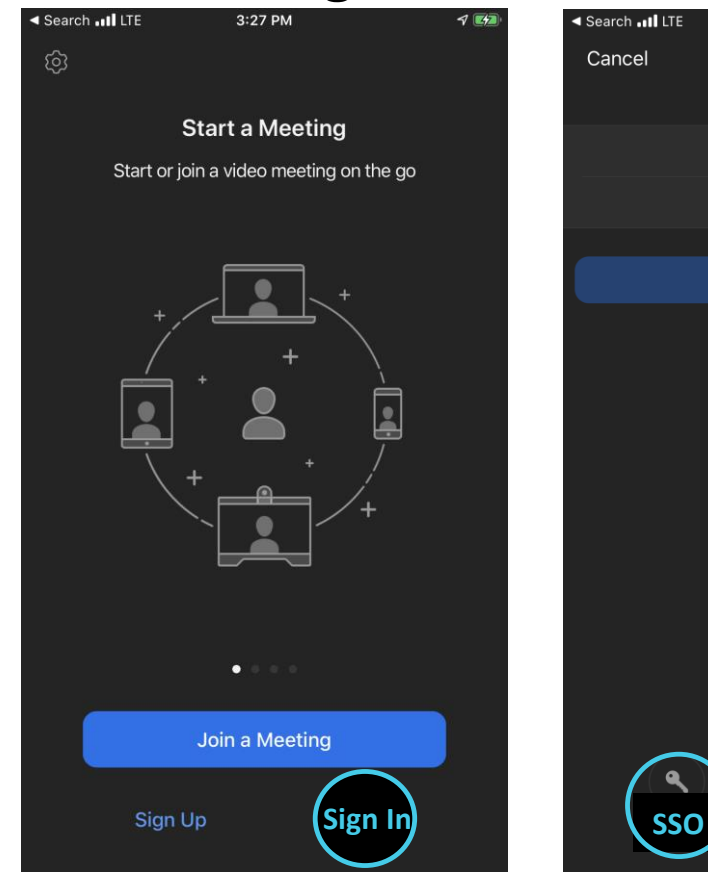

Do

## Select SSO

# 3:27 PM  $7E2$ Sign In Sign In Forgot password? SIGN IN WITH Google Facebook 123 ₩

## Domain: CUNY

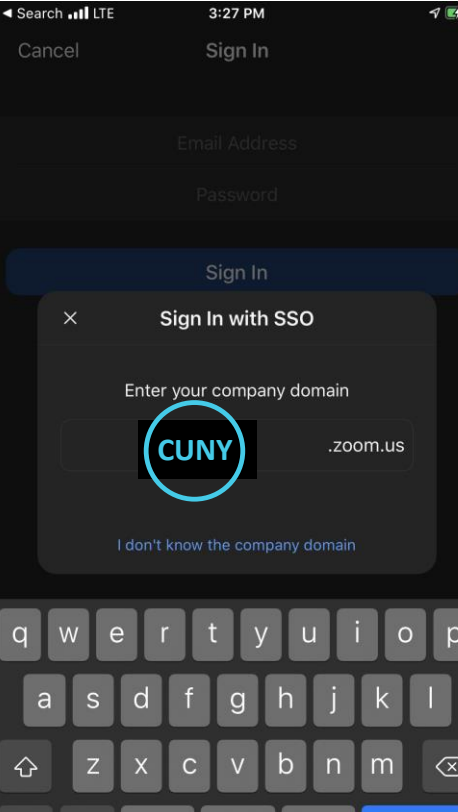

.com

go

## **CUNYFirst Login**

#### **CU**

**Web Applications Login** 

If you are logging into a University cloud service offering, such as Dropbox or Microsoft Office 365 for Education, you agree to abide by the terms in the **CUNY Acceptable Use of University Data in the Cloud** policy.

Log in with your CUNY Login credentials:

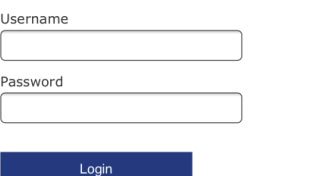

> Forgot Password > New User > Forgot Username > Manage your Account

#### PROTECT YOUR PERSONAL INFORMATION AND **PRIVACY**

ONLY enter your CUNY Login password on CUNY Login websites (ssologin.cuny.edu and login.cuny.edu). NEVER share it with others or enter your CUNY Login password elsewhere without the approval of your campus IT department. More information on CUNY's policies regarding user accounts and credentials can be found in the Acceptable Use of Computer Resources Policy.

# ZOOM – DESKTOP LOGIN INSTRUCTIONS

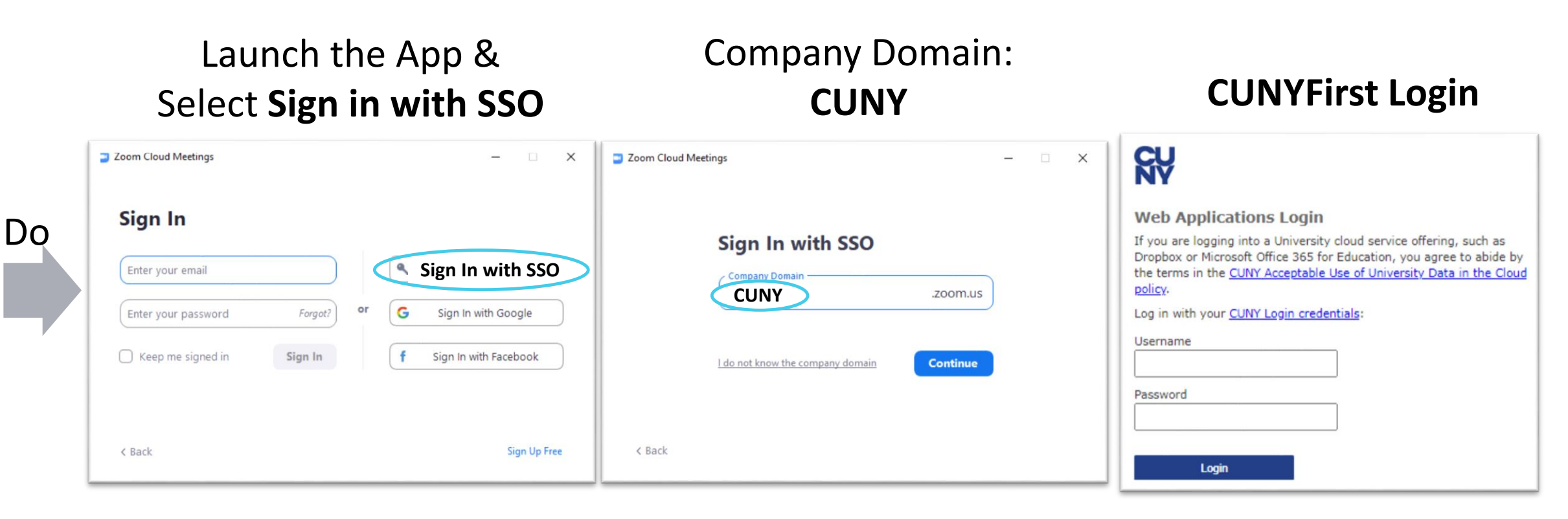

**Note:** Use **Sign-In with SSO** and the Company Domain **CUNY** to use your CUNYFirst Login